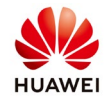

# **Access SmartLogger1000&2000 Interface Remotely**

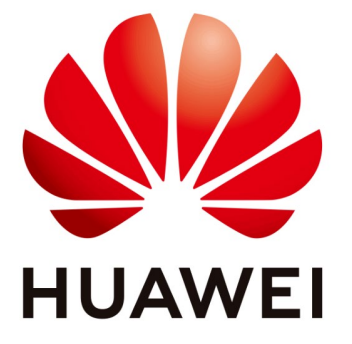

# **Huawei Technologies Co. Ltd.**

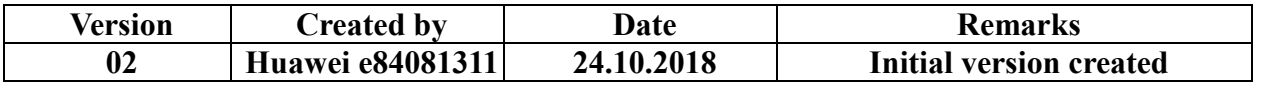

The information in this document may contain predictive statements including, without limitation, statements regarding the future financial and operating results, future product portfolio, new technology, etc. There are a number of factors that could cause actual results and developments to differ materially from those expressed or implied in the predictive statements. Therefore, such information is provided for reference purpose only and constitutes neither an offer nor an acceptance. Huawei may change the information at any time without notice.

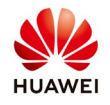

#### **Application Notice:**

This document explains the procedures to be followed to access SmartLogger interface remotely.

Common application to access SmartLogger interface is using an Ethernet cable onsite. As site visits are not always possible, making SmartLogger interface accessible remotely is very useful.

Following procedure can be followed to make SmartLogger interface accessible remotely:

#### **1- Obtaining a Static IP for the Router**

Routers have internal (local) and external IP addresses. To be able to access the SmartLogger interface remotely, the external router IP address must be static. To obtain a static IP for the 3G/4G router, an application can be made to the internet provider. Making the static IP request with the first application to the internet supplier will make the process simpler.

#### **2- Assigning a Static IP for the SmartLogger**

The SmartLogger IP should be correct and static. After logging in to SmartLogger interface, assign a static IP according to the internal (local) router IP address (last digit of the assigned IP should be taken by no other devices in the network, including the router).

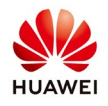

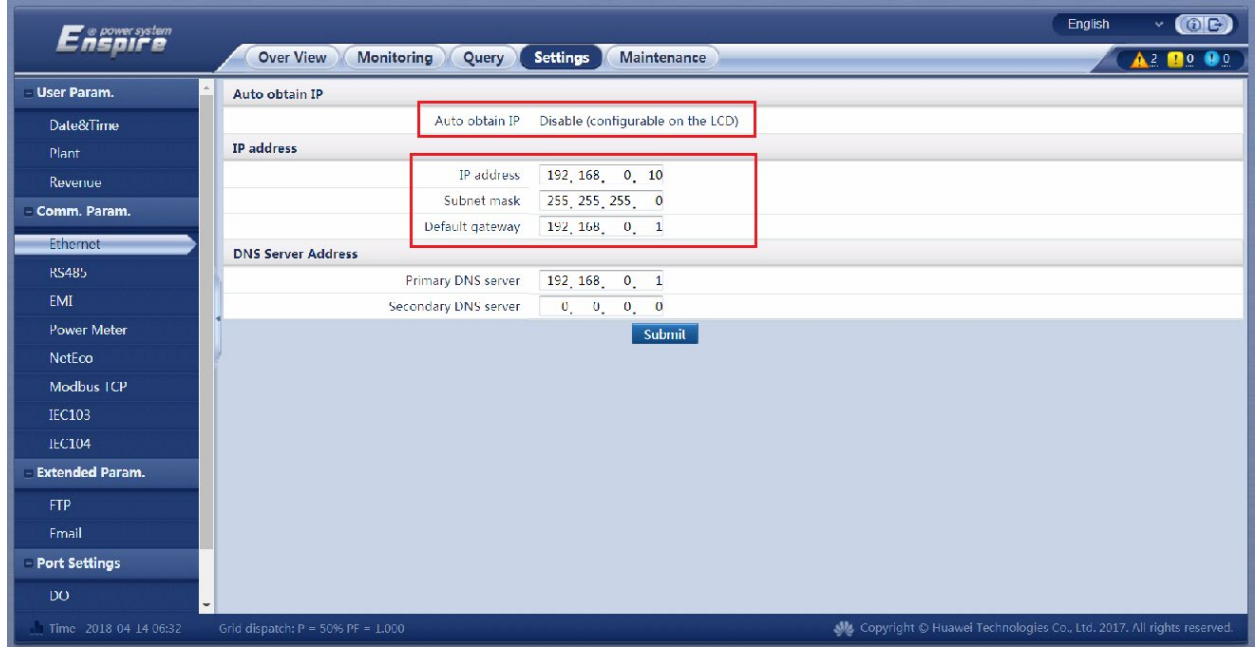

## **3-Logging on Router Interface**

Router user guide can be followed to login to router interface.

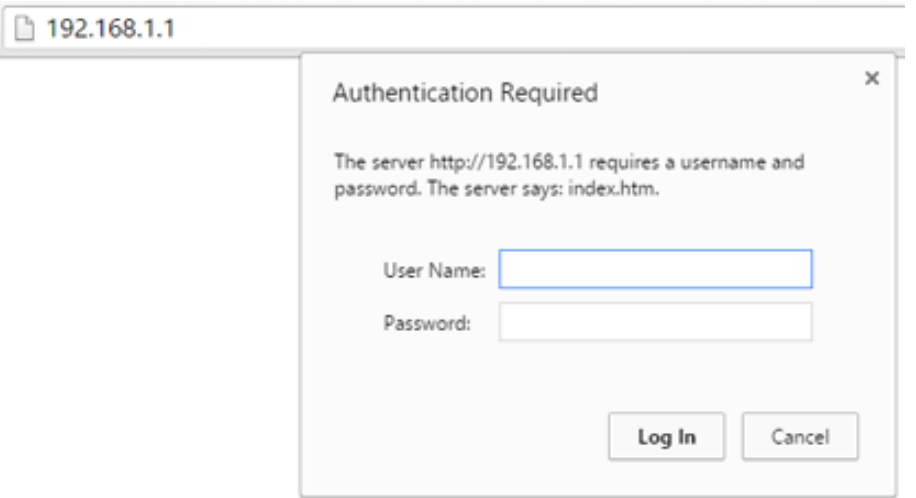

### **4- Assigning a Port for SmartLogger in Router Interface (Port Forwarding)**

Port Forwarding allows you to set up public services on your network, such as web servers, ftp servers, e-mail servers, or other specialized Internet application such as

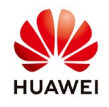

accessing SmartLogger interface remotely. Each router brand has a unique interface. After logging in to router interface, proceed to NAT/QoS settings in the main screen. If this section is not available, find and proceed to "Port Forwarding" section in the router interface.

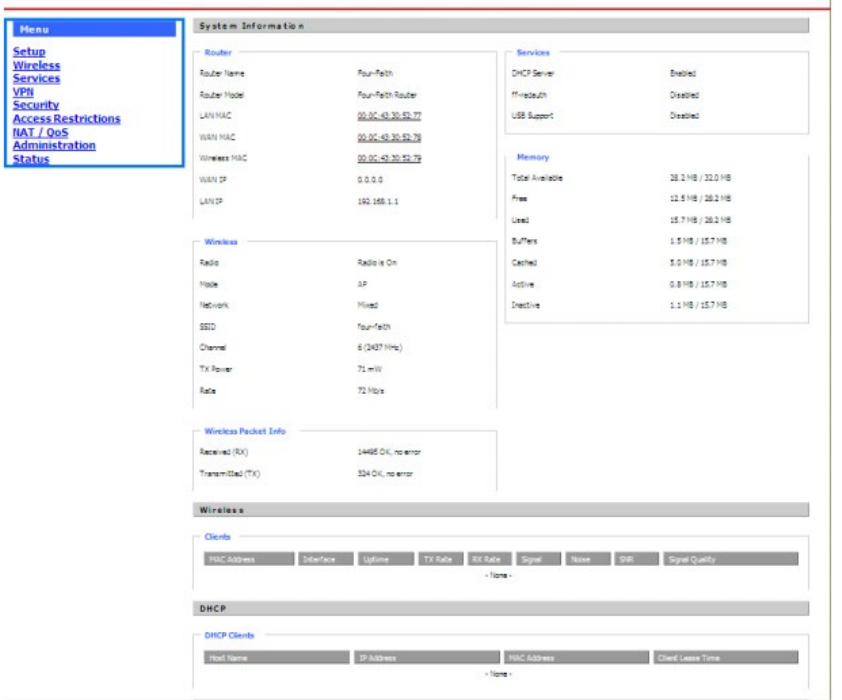

In the "Port Forwarding" section, multiple SmartLoggers/devices can be assigned to specific port numbers.

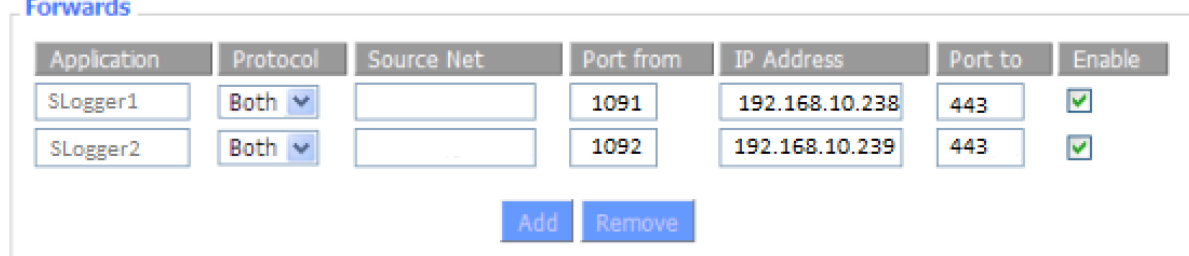

Set a desired rule name under the "Application" section. Select the protocol type as "Both". "Source Net" section can be left blank. Set the desired 4-digit port number, which should not be taken for another device in "Port from" section. The "IP Address" is the same value as the SmartLogger static IP address. "Port to" section should be set to "443". This port number is for HTTPS protocol, which enables access to SmartLogger interface. Make sure the Port Forwarding rule is enabled

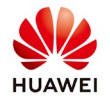

after adding the rule.

### **5- Logging in to SmartLogger Interface Remotely**

After following the procedure above, to access the SmartLogger interface remotely, type in the following to the address bar in the internet browser of your computer:

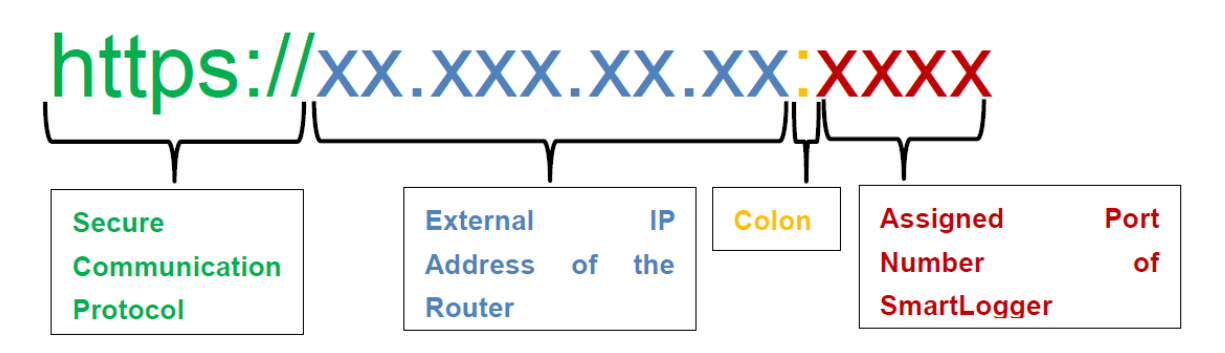

External IP is the same with the static IP offer by internet provider. For example if the static IP is: 166.166.10.5 than the connection links will be: Slogger1: [https://166.166.10.5:1091](https://166.166.10.5:1091/) Slogger2: [https://166.166.10.5:1092](https://166.166.10.5:1092/)

If the procedure is done correctly, the login page of SmartLogger interface will be accessed.